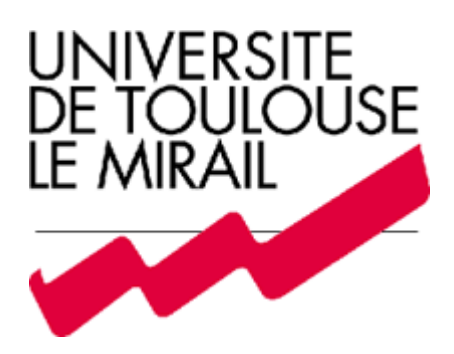

# **Premiers pas avec les blogs Wordpress.**

Pour http://blogs.univ-tlse2.fr

Auteur : Damien Blanc

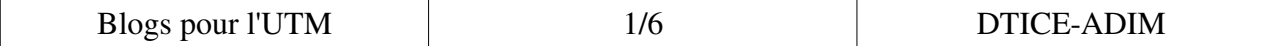

### *Menu écrire*

A partir de ce menu vous allez pouvoir publier/enregistrer un article ou une page. La partie lien permet d'inclure tous vos liens afin d'automatiser leurs gestions. Par exemple, il est possible de placer les différents liens dans des catégories ou de gérer la relation avec le propriétaire du site (XFN : [http://fr.wikipedia.org/wiki/XFN\)](http://fr.wikipedia.org/wiki/XFN)

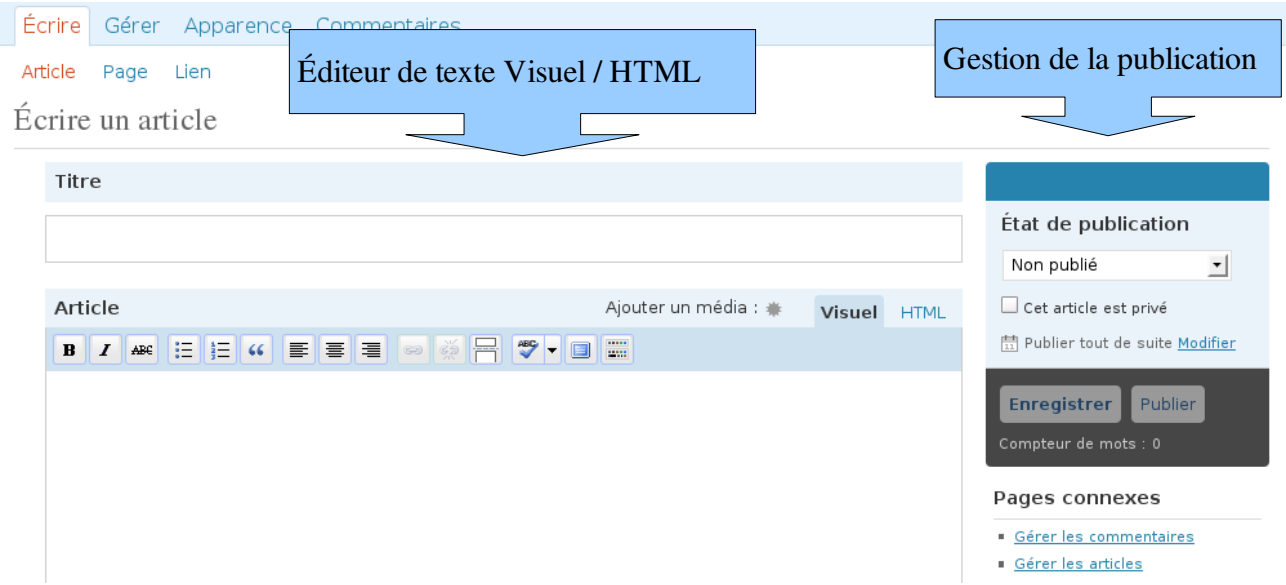

Pas besoin de reconstruire toutes les pages à chaque mise à jour de votre blog. Toutes les pages sont générées à la volée à chaque requête. Cela signifie que poster un billet ou modifier la présentation ce fait très aisément.

#### Publication

Il y a 3 états de publication :

- Publié : L'article est lisible par tous.
- En attente de relecture : L'article est en attente d'examen par quelqu'un d'autre.
- Non publié : L'article n'est pas lisible.

Si vous sélectionner un état de publication, cliquer sur enregistrer. Si vous voulez directement le publier cliquer sur publier.

Remarque : Vous pouvez planifier la date de publication de votre article en changeant la date de publication.

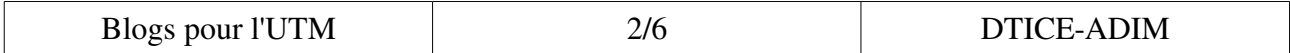

#### Autres options de création d'un article

Toutes les options sur un article sont disponible en dessous de la partie édition de l'article.

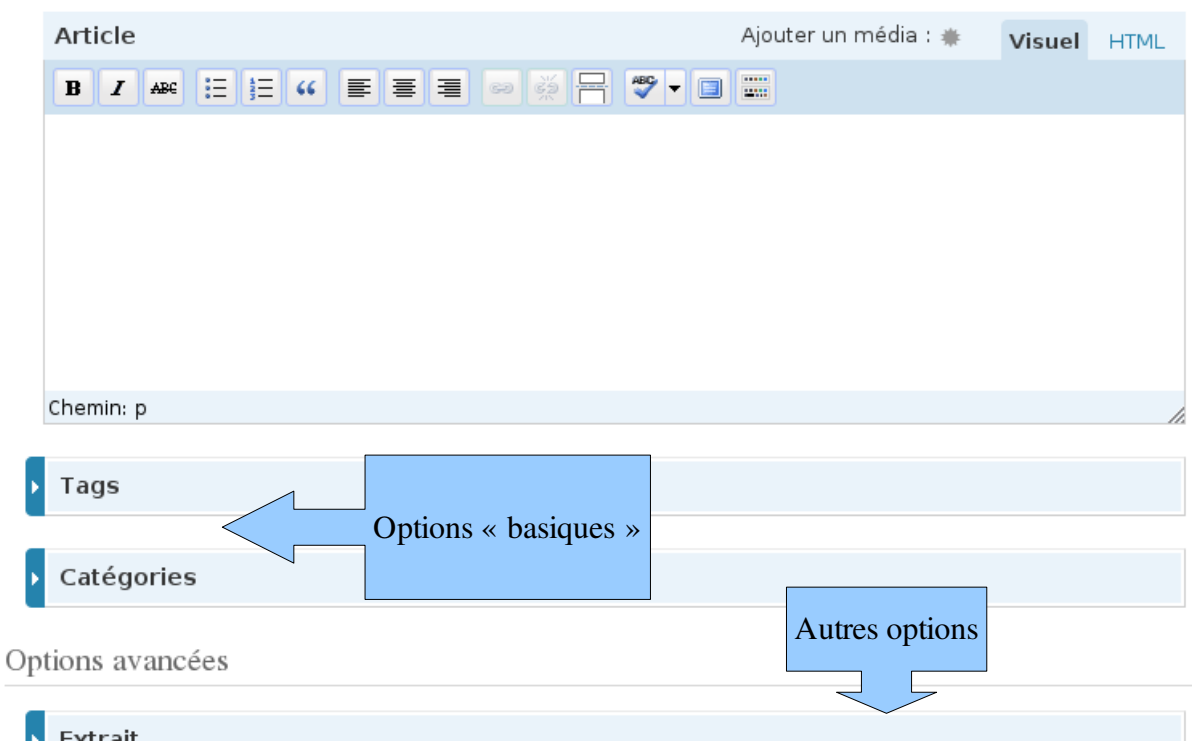

Les Tags : (mots-clé) Fait référence à des micro-catégories de votre blog, y compris à des entrées d'index d'un article. Les articles avec des Tags sont reliées entre elles quand un utilisateur clique sur l'une des Tags.

Qu'est-ce qu'un TAG :<http://dicoblog.canalblog.com/archives/2008/10/06/10840441.html>

Les Catégories : Le thème général de l'article peut être classés dans une catégorie. Les lecteurs peuvent naviguer dans des catégories spécifiques afin de voir tous les articles de la catégorie. Pour ajouter une nouvelle catégorie, cliquez sur le + ajouter une nouvelle catégorie de lien dans cette section. Vous pouvez gérer vos catégories en allant sur Gérer> Catégories.

#### Formatage et média

Pensez à votre blog comme quelque chose rendant vos paroles plus agréables et vos pages plus attractives. WordPress est livré avec des plugins de formatage de texte qui enrichissent votre contenu et gère la typographie de vos articles.

Vous pouvez aussi inclure des médias des types suivants :

jpg jpeg png gif mp3 mov avi wmv midi mid pdf

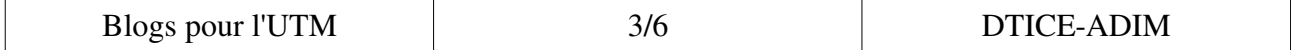

# *Interface d'un blog Wordpress par défaut (front office)*

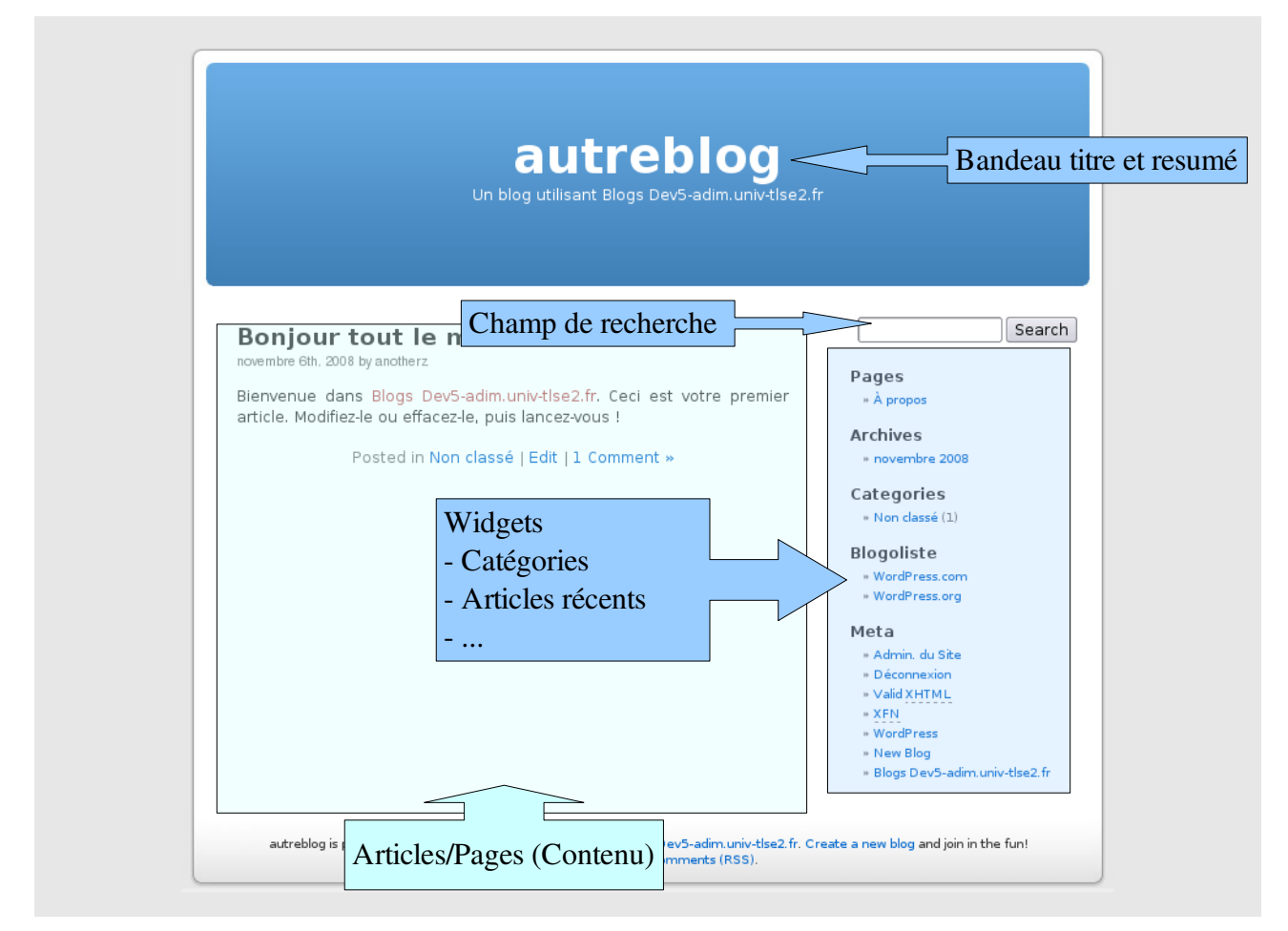

#### Le Widget « Meta » :

Il permet diverses opérations comme de se connecter à la partie reversé aux administrateurs du blog.

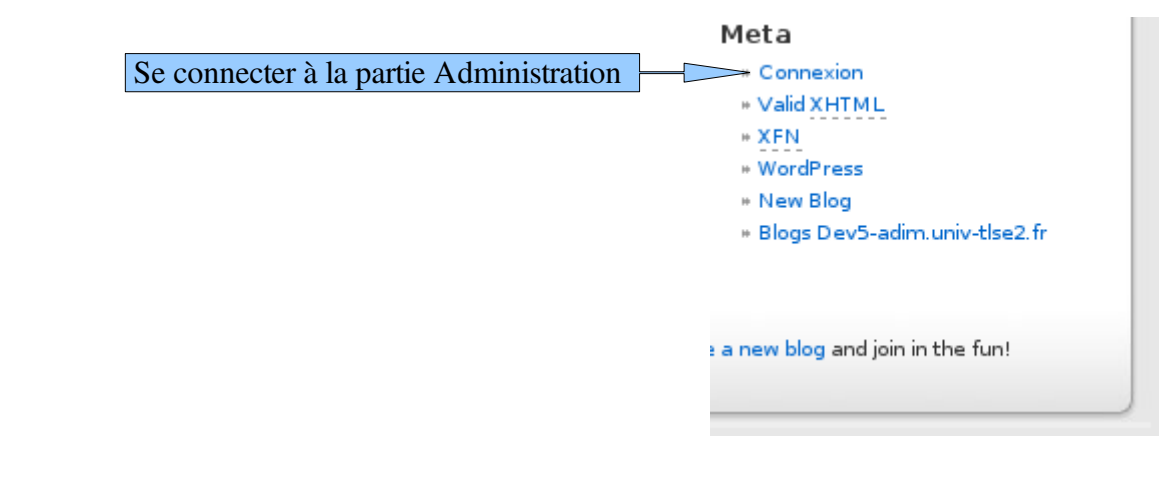

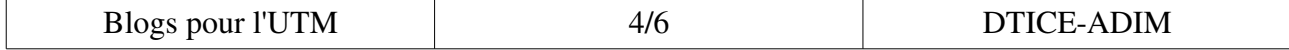

# **La page d'accueil de l'administration**

Une fois connecté l'interface se dispose de cette manière :

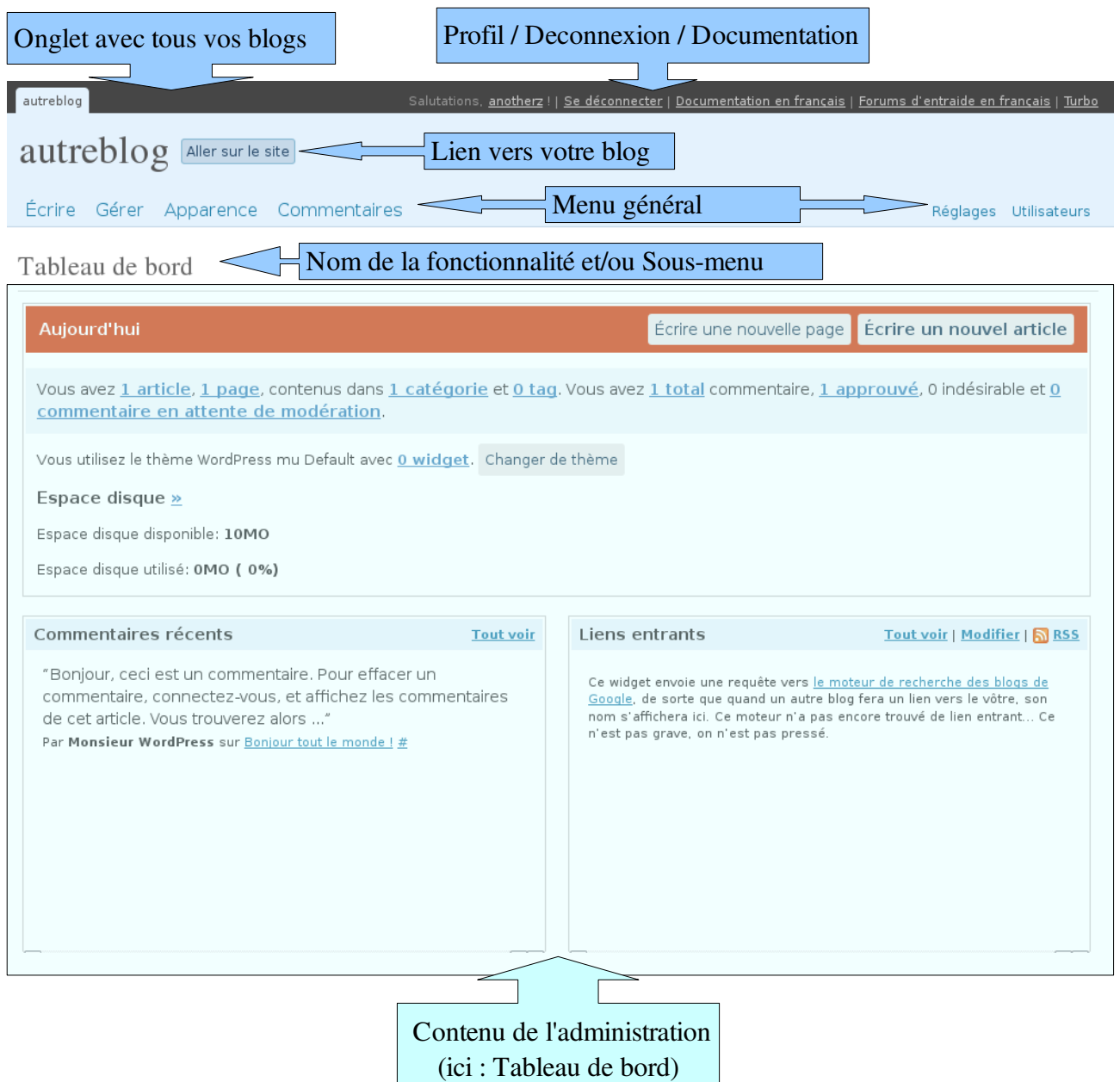

Cette page s'appelle le tableau de bord et vous permet de rapidement écrire une nouvelle page ou un nouvel article. Vous pouvez aussi voir de nombreuses informations relatives à votre contenu.

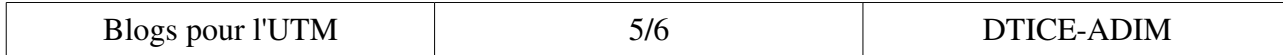

## *Documentation*

Où commencer avec Wordpress http://codex.wordpress.org/fr:Nouveau\_sur\_WordPress\_-\_Ou\_commencer Manuel d'utilisateur complet en anglais [http://codex.wordpress.org](http://codex.wordpress.org/)

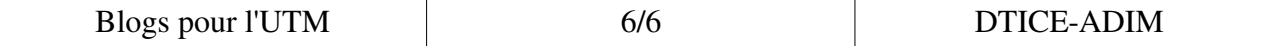